# **A ZOOM LETÖLTÉSE ÉS A BEJELENTKEZÉS LÉPÉSEI**

A következő útmutató bemutatja a Zoom alkalmazás letöltésének és beállításának folyamatát.

#### **1. LÉPÉS:**

Látogass el a <https://zoom.us/signup>linkre, ahol ingyenes Zoom fiókot hozhatsz létre.

- **1**. Kattints a "SIGN UP, IT'S FREE" gombra!
- **2**. Írd be az e-mail címedet!
- **3.** Kattints arra, hogy "Sign up"!

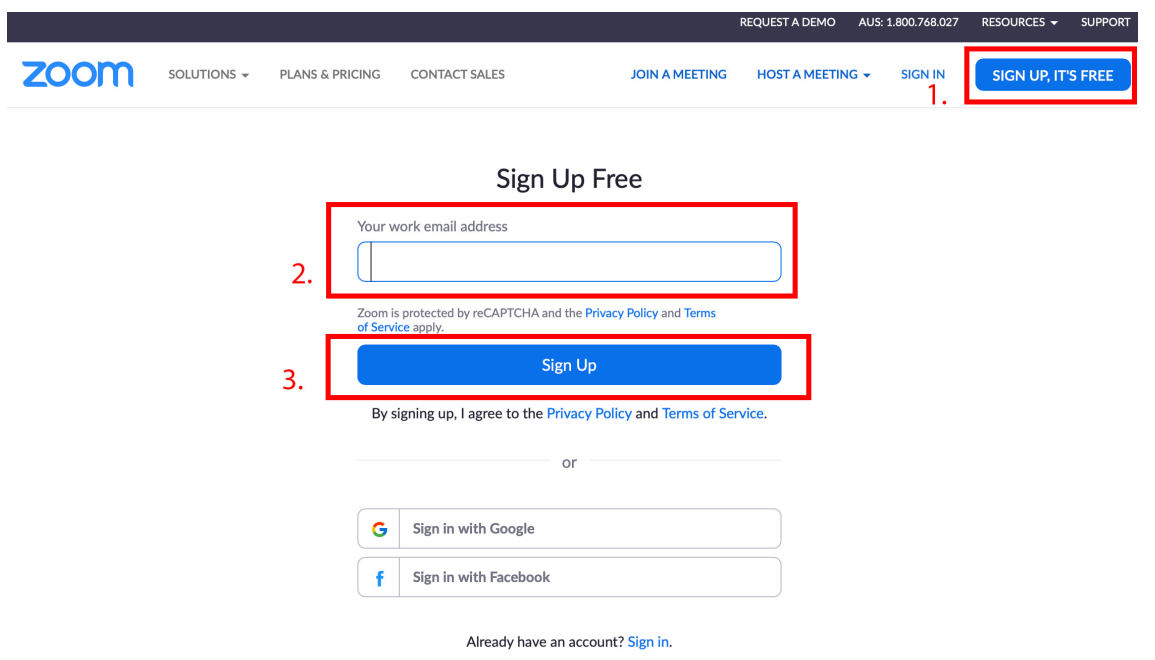

### **2. LÉPÉS:**

A megadott e-mail címedre egy megerősítő e-mailt fogsz kapni. Kattints a megerősítő e-mailben a linkre a Zoom fiók beállításának megkezdéséhez!

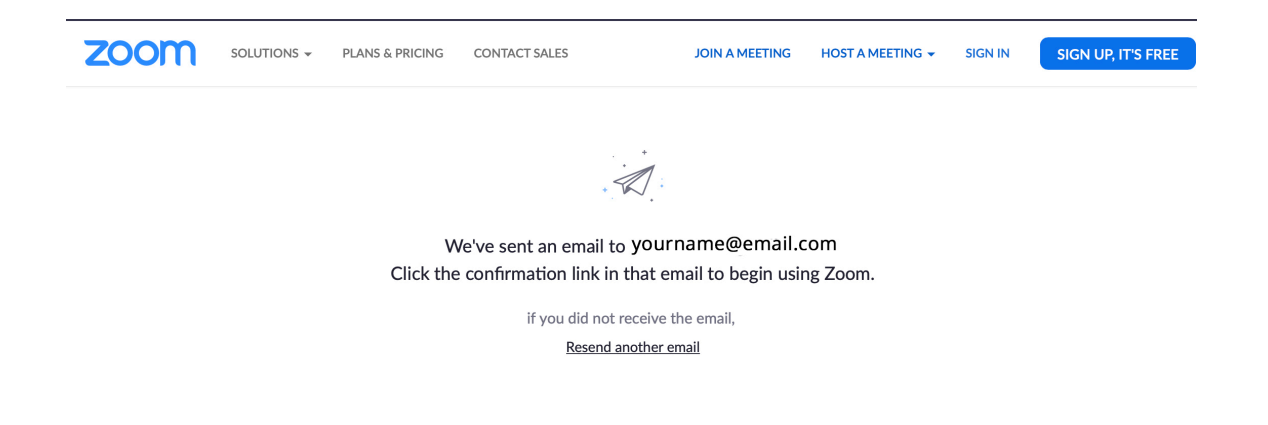

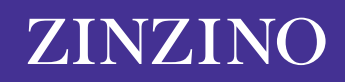

### **3. LÉPÉS:**

Miután rákattintottál a kapott megerősítő e-mail linkjére, visszakerülsz a Zoom weboldalra, hogy megadd az adataidat.

Írd be a keresztnevedet, a vezetéknevedet és a jelszavadat, majd kattints a "Continue" (folytatás) gombra!

*\* Figyelem! A jelszónak legalább 8 karakterből kell állnia, amiből legalább 1 betű, legalább 1 szám kell legyen, de tartalmaznia kell nagybetűket és kisbetűket is.*

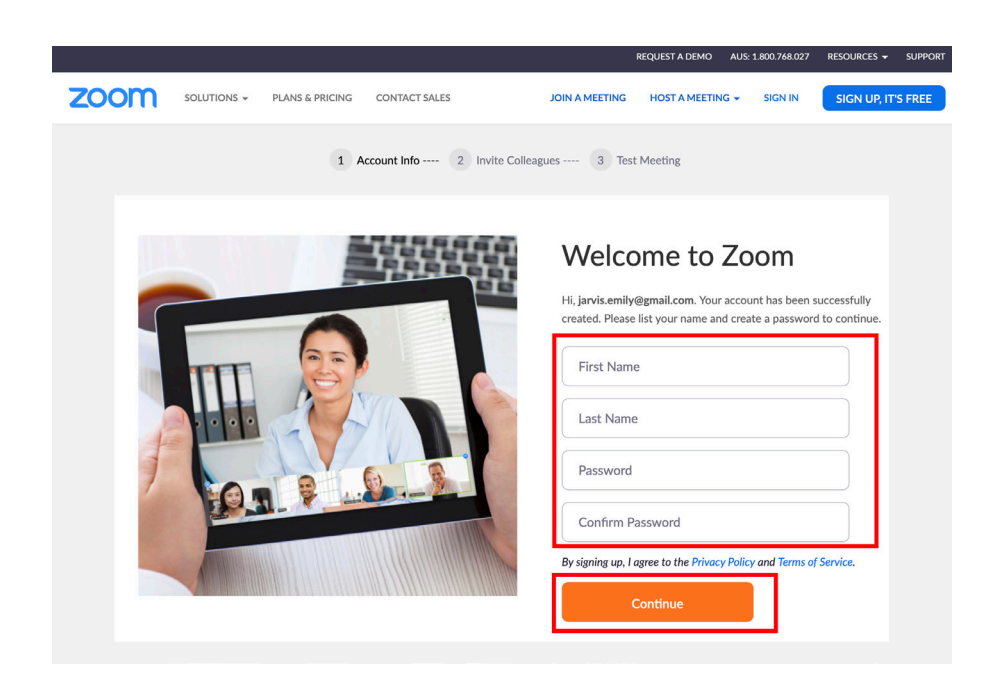

### **4. LÉPÉS:**

Az "Invite" gombra kattintva meghívhatod a barátaidat és kollégáidat, hogy ők is hozzanak létre Zoom fiókot úgy, hogy megadod az e-mail címeiket, de választhatod a "Skip this step" gombot is ennek a lépésnek a kihagyásához.

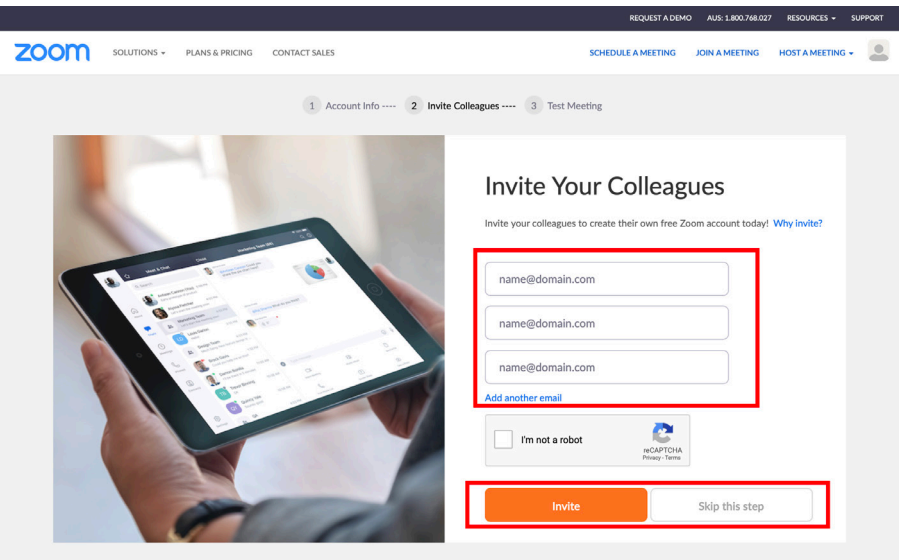

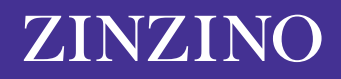

## **5. LÉPÉS:**

Miután létrehoztad a fiókodat, lesz egy személyes URL-ed a saját termedhez, amit megoszthatsz másokkal a jövőbeli találkozókhoz.

Ezen az oldalon

1. A "Start Meeting Now" gomb segítségével indíthatsz webkonferenciát a Zoom fiókod teszteléséhez; vagy

**2.** A "Go to My Account" linkre kattintva beléphetsz a fiókodba.

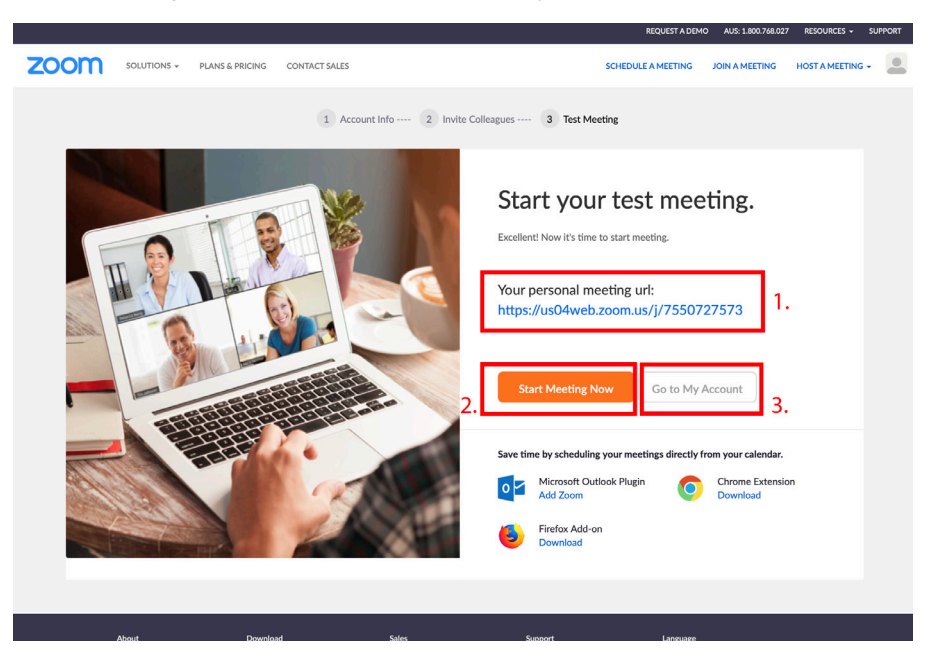

## **6. LÉPÉS:**

Most, hogy sikeresen létrehoztad a fiókodat, töltsd le a *["A ZOOM TALÁLKOZÓK LEBONYOLÍTÁSA"](https://zinzinowebstorage.blob.core.windows.net/instructions/social-media/How-to-set-up-a-zoom-meeting-hu-HUN.pdf)* fájlt is az első Zoom hívásod beállításához!

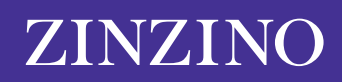